# Руководство пользователя и технические характеристики NI 6583R

NI 6583R - несимметричное и дифференциальное сигнальное устройство, предназначенное для совместной работы с вашим модулем NI FlexRIO FPGA. NI 6583 доступен в двух вариантах: один с низкоуровневыми дифференциальными сигналами (LVDS), и другой с многоточечными низкоуровневыми дифференциальными сигналами (MLVDS). Термин "дифференциальный" в данном документе означает и сигналы LVDS, и сигналы MLVDS, если не указано иное.

В данном документе содержатся информация о сигналах и технические характеристики модуля NI 6583R, состоящего из модуля NI FlexRIO FPGA и NI 6583. В этом документе содержатся также разделы руководств, показывающих, как собирать данные, используя пример LabVIEW FPGA VI, а также как создавать и выполнять собственный проект LabVIEW c NI 6583R.

# Содержание

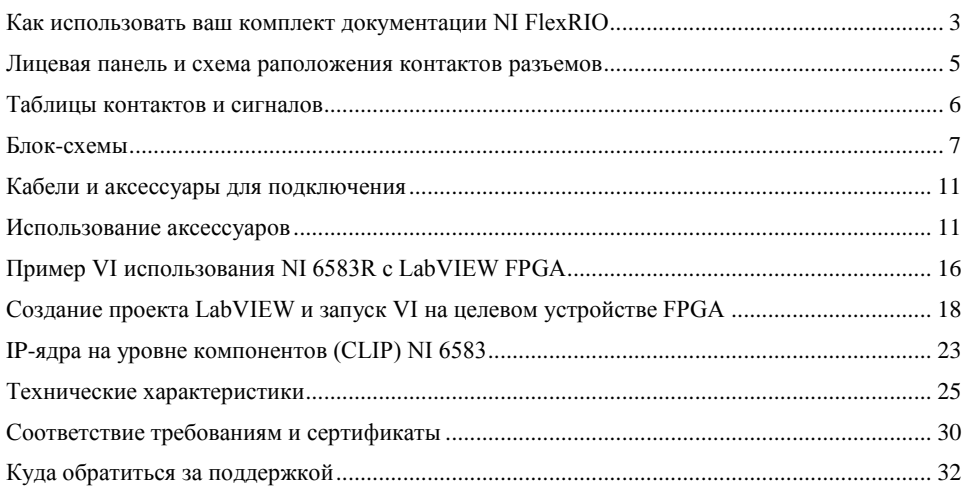

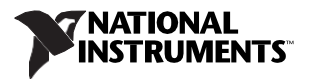

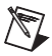

**Примечание** Прежде, чем конфигурировать NI 6583R, необходимо инсталлировать соответствующее программное обеспечение и аппаратные средства. Руководство по установке приведено в документе *NIFlexRIO FPGA Module Installation Guide and Specifications*. На рисунк[е 1](#page-1-0) показан пример правильно подключенного устройства NI FlexRIO.

<span id="page-1-0"></span>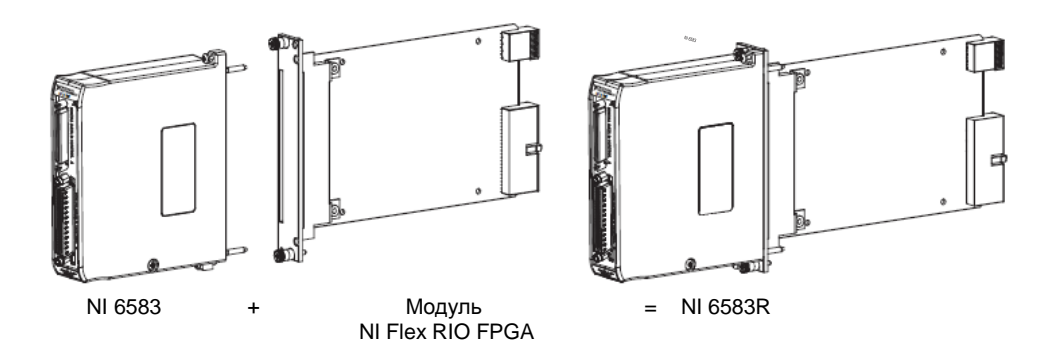

**Рисунок 1.** NI 6583R

Примечание *NI 6583R* означает комбинацию адаптера модуля *NI 6583R* и модуля NI FlexRIO FPGA. *NI 6583* означает только адаптер модуля *NI 6583.*

# <span id="page-2-0"></span>Как использовать ваш комплект документации NI FlexRIO

Обратитесь к рисунку [2](#page-2-1) и таблиц[е 1,](#page-3-0) чтобы узнать, использовать ваш комплект документации NI FlexRIO.

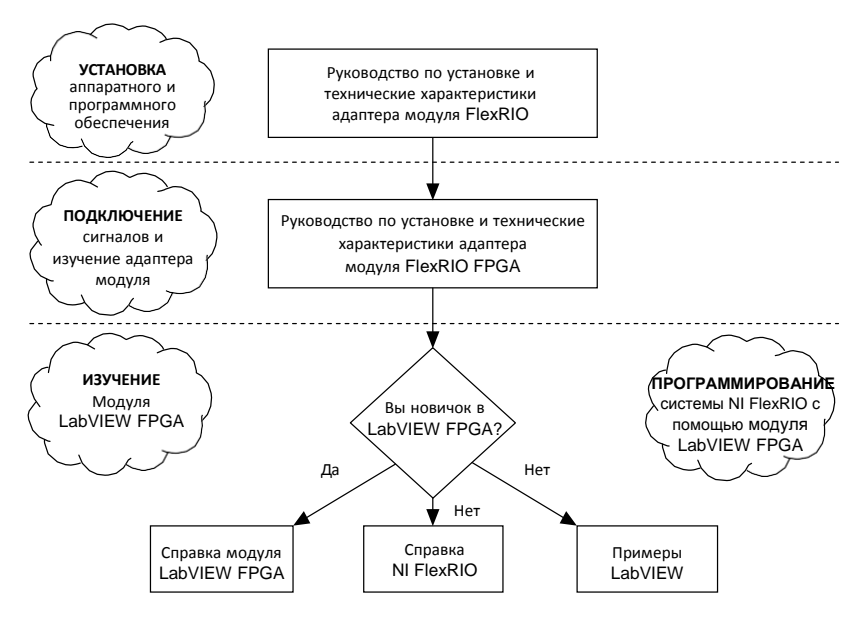

<span id="page-2-1"></span>**Рисунок 2.** Как использовать ваш комплект документации NI FlexRIO

<span id="page-3-0"></span>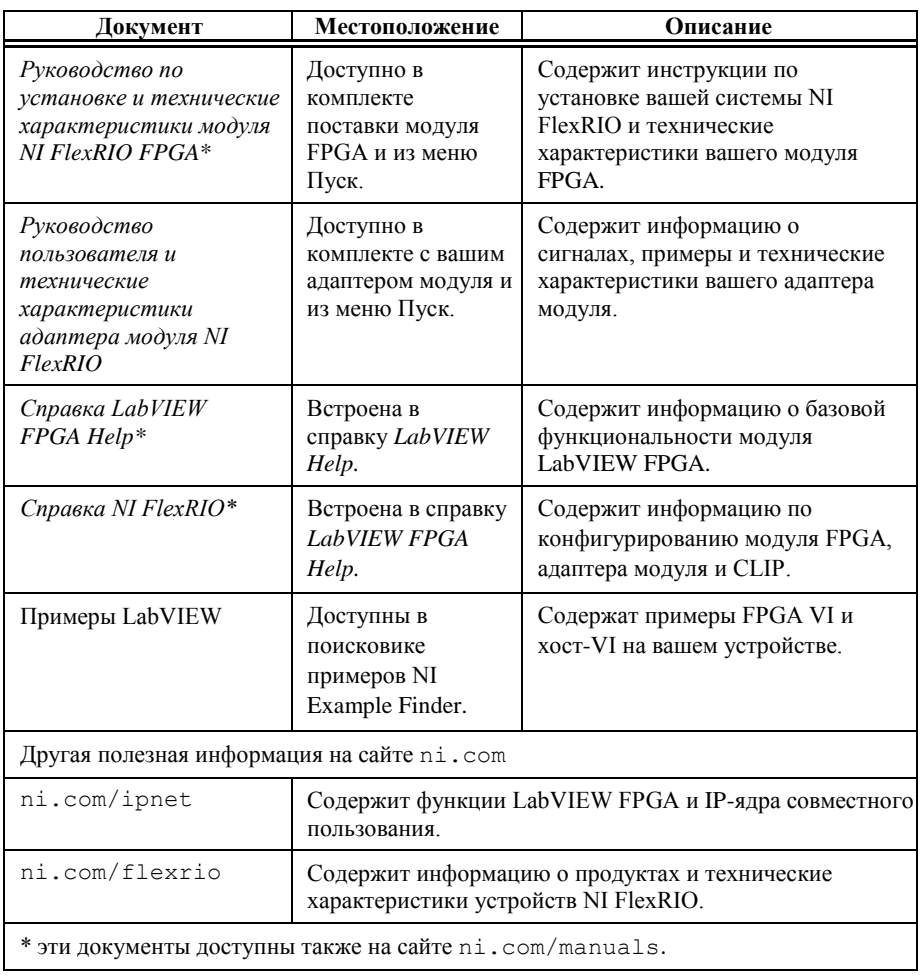

# <span id="page-4-1"></span><span id="page-4-0"></span>Лицевая панель и схема расположения контактов разъемов

На рисунке [3](#page-4-1) показано назначение контактов разъема цифровых данных и управления (DDC) NI 6583. Разъем DDC A используется для несимметричных линий, а разъем DDC B – для дифференциальных.

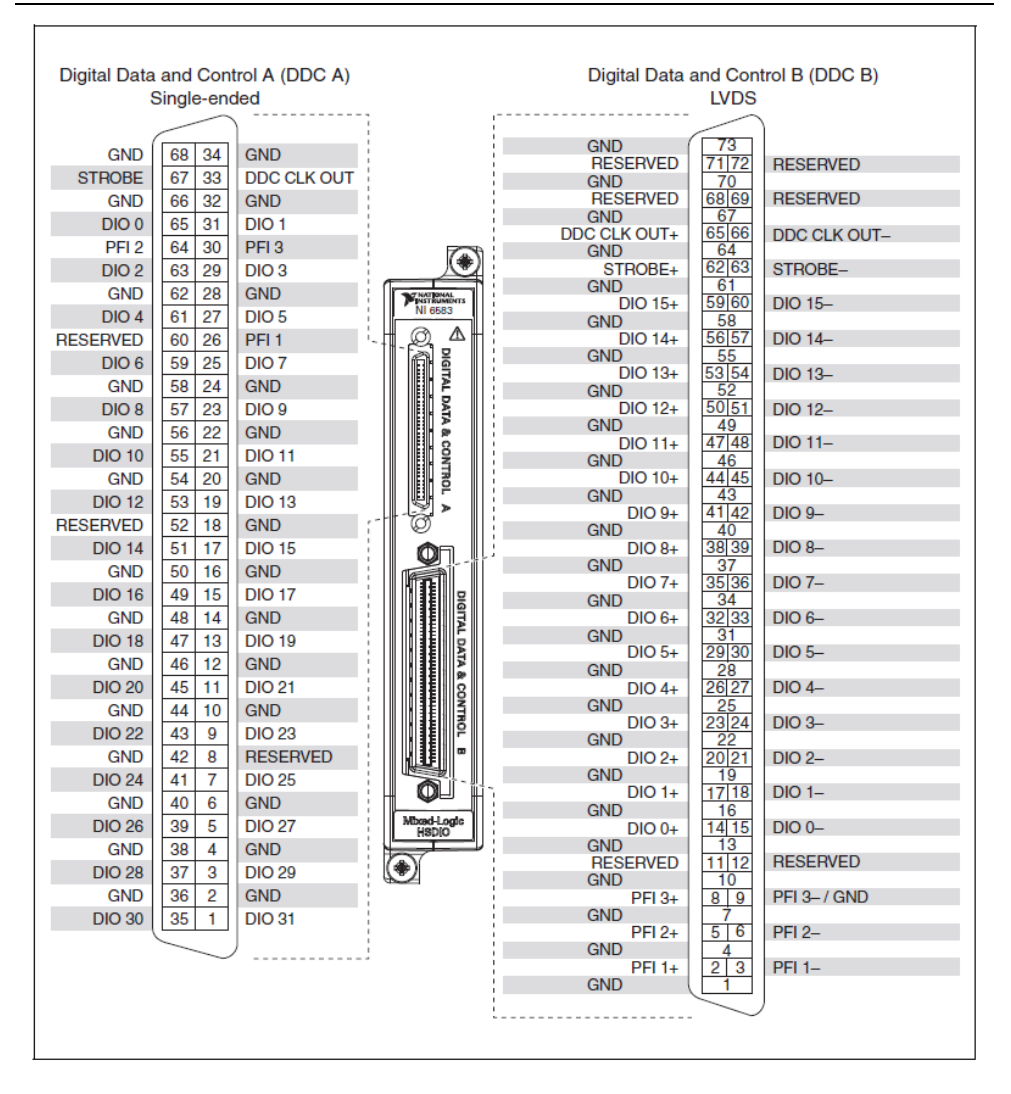

#### **Рисунок 3. Назначение контактов разъемов NI 6583**

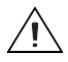

**Внимание** Подключение сигналов, которые превышают любое из максимальных значений входных или выходных сигналов NI 6583R, могут повредить устройство и шасси. NI *не несет ответственность* за повреждения, вызванные подобными подключениями сигналов. Максимальные значения входных и выходных всех сигналов приведены в разделе *[Технические характеристики](#page-24-0)*  данного документа

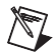

**Примечание** При разработке пользовательского кабеля на основе разъема DDC B (779157-01) дифференциальных линий и кабеля NI SHB12X-B12X (192344-01), схема расположения выводов NI 6583 на конечном разъеме - обратная. Например, сигнал, показанный для контакта 1 на рисунке [3,](#page-4-1) будет соответствовать контакту 73 конечного разъема.

# <span id="page-5-0"></span>Таблицы контактов и сигналов

В таблице [2](#page-5-1) содержатся расположение контактов и информация о несимметричных сигналах на разъеме DDC A устройства NI 6583.

<span id="page-5-1"></span>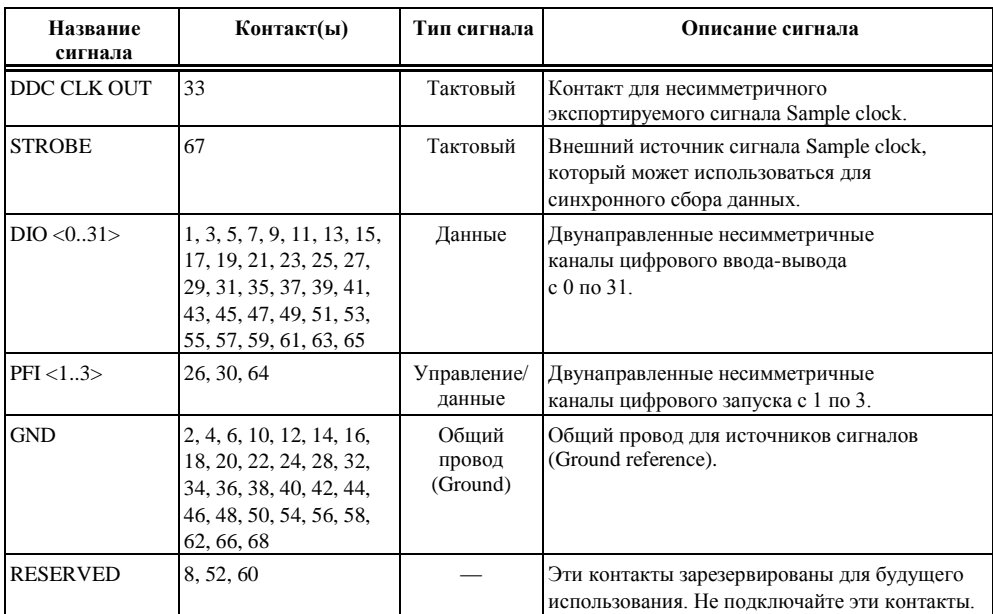

#### **Таблица 2.** Контакты разъема NI 6583 DDC A

В таблице [3](#page-6-1) содержатся расположения контактов и информация о дифференциальных сигналах для разъема DDC B устройства NI 6583.

<span id="page-6-1"></span>

| Название сигнала | Контакт(ы)                                                                                                  | Тип сигнала                 | Описание сигнала                                                                                                    |  |
|------------------|----------------------------------------------------------------------------------------------------|-----------------------------|----------------------------------------------------------------------------------------------------|--|
| DDC CLK OUT+     | 65                                                                                                    | Тактовый                    | Положительный контакт для<br>дифференциального экспортируемого<br>тактового сигнала.                                 |  |
| DDC CLK OUT-     | 66                                                                                                    | Тактовый                    | Отрицательный контакт для<br>дифференциального экспортируемого<br>тактового сигнала.                                 |  |
| STROBE+          | 62                                                                                                    | Тактовый                    | Положительный внешний источник тактового<br>сигнала, который может использоваться для<br>динамического сбора данных. |  |
| STROBE-          | 63                                                                                                    | Тактовый                    | Отрицательный внешний источник тактового<br>сигнала, который может использоваться для<br>динамического сбора данных. |  |
| $DIO < 0.15$ >+  | 14, 17, 20, 23, 26,<br>29, 32, 35, 38, 41,<br>44, 47, 50, 53, 56,<br>59                                     | Данные                      | Положительные двунаправленные каналы<br>цифрового ввода-вывода с 0 по 15.                                            |  |
| DIO < 0.15       | 15, 18, 21, 24, 27,<br>30, 33, 36, 39, 42,<br>45, 48, 51, 54, 57,<br>60                                     | Данные                      | Отрицательные двунаправленные каналы<br>цифрового ввода-вывода с 0 по 15.                                            |  |
| $PFI < 13$ > +   | 2, 5, 8                                                                                                    | Control                     | Положительные двунаправленные каналы<br>цифрового запуска с 1 по 3.                                                  |  |
| PFI < 13         | 3, 6, 9                                                                                                    | Control                     | Отрицательные двунаправленные каналы<br>цифрового запуска с 1 по 3.                                                  |  |
| <b>GND</b>       | 1, 4, 7, 10, 13, 16,<br>19, 22, 25, 28, 31,<br>34, 37, 40, 43, 46,<br>49, 52, 55, 58, 61,<br>64, 67, 70, 73 | Общий<br>провод<br>(Ground) | Общий провод для источников сигналов<br>(Ground reference).                                                          |  |
| <b>RESERVED</b>  | 11, 12, 68, 69, 71,<br>72                                                                                   |                             | Эти контакты зарезервированы для будущего<br>использования. Не подключайте эти контакты.                             |  |

**Таблица 3.** Контакты разъема NI 6583 DDC B

# <span id="page-6-0"></span>Блок-схемы

На рисунка[х 4](#page-7-0) - [7](#page-8-0) показан поток данных через NI 6583R. Несимметричные линии данных используют стандартизированные уровни напряжения для интерпретации данных как двоичный ноль или единица при высокоскоростной передаче цифровых данных. Дифференциальные линии данных предоставляют дифференциальный метод высокоскоростной передачи цифровых данных, отличающийся низким уровнем помех, низком мощностью и невысокой амплитудой.

<span id="page-7-0"></span>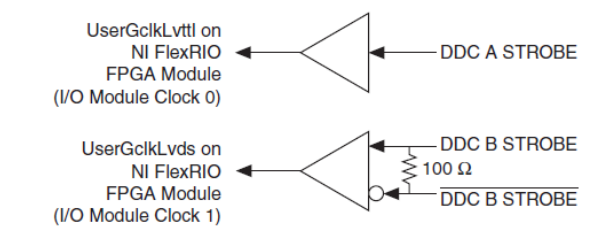

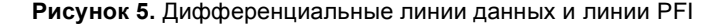

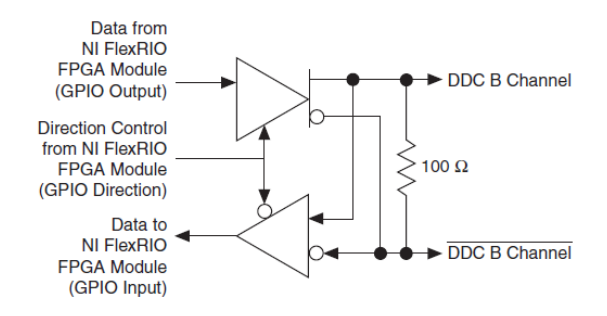

**Рисунок 6.** Несимметричные линии данных и линии PFI

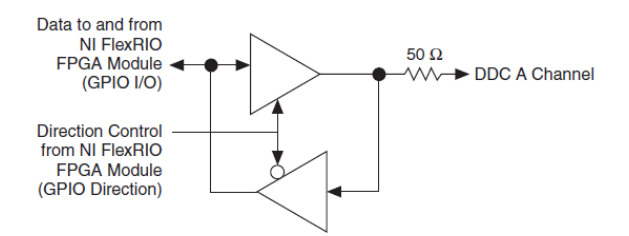

<span id="page-8-0"></span>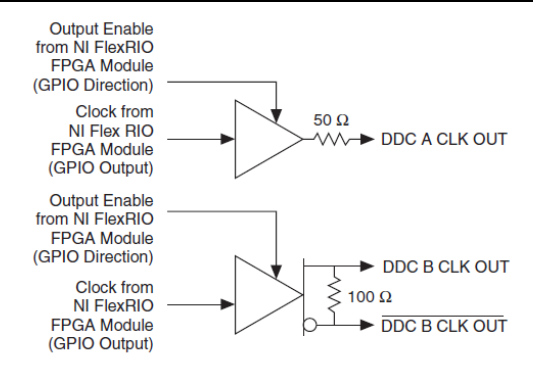

В таблицах 4 и 5 приведены сигналы разъема NI 6583 и соответствующие сигналы модуля NI FlexRIO FPGA, необходимые для разработки пользовательских IP на компонентном уровне (CLIP). Суффиксом СС в обозначениях дифференциальных и несимметричных сигналов идентифицируются каналы, способные принимать локальный тактовый сигнал. Обратитесь к разделу *Блок-схемы* данного документа для получения дополнительной информации о подключении сигналов от NI 6583 к модулю FPGA.

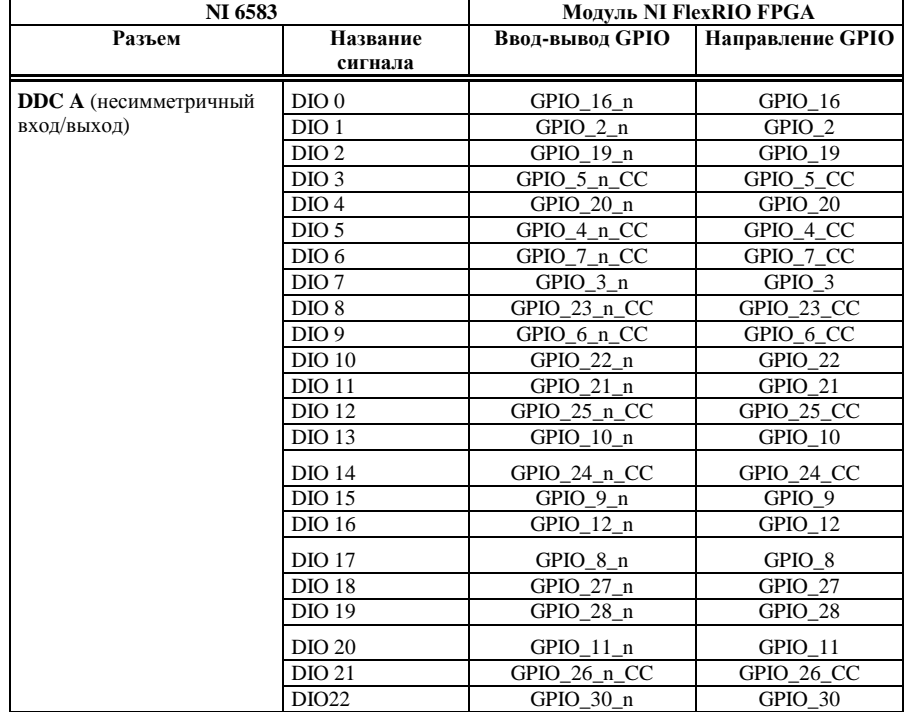

<span id="page-8-1"></span>Таблица 4. Несимметричные сигналы NI 6583 и сигналы модуля NI FlexRIO FPGA

**Таблица 4.** Несимметричные сигналы NI 6583 и сигналы модуля NI FlexRIO FPGA (продолжение)

| NI 6583                      |                     | Модуль NI FlexRIO FPGA |                  |  |
|------------------------------|---------------------|------------------------|------------------|--|
| Разъем                       | Название<br>сигнала | Ввод-вывод GPIO        | Направление GPIO |  |
| <b>DDC</b> А (несимметричный | <b>DIO 23</b>       | GPIO 15 n              | GPIO 15          |  |
| вход/выход)                  | <b>DIO 24</b>       | GPIO 29 n              | GPIO 29          |  |
|                              | <b>DIO 25</b>       | GPIO 14 n              | GPIO 14          |  |
|                              | <b>DIO 26</b>       | GPIO 50 n              | GPIO 50          |  |
|                              | <b>DIO 27</b>       | GPIO 13 n              | GPIO 13          |  |
|                              | <b>DIO 28</b>       | GPIO 32 n              | GPIO_32          |  |
|                              | <b>DIO 29</b>       | GPIO 31 n              | GPIO 31          |  |
|                              | <b>DIO 30</b>       | GPIO 49 n              | GPIO 49          |  |
|                              | <b>DIO 31</b>       | GPIO 33 n              | GPIO 33          |  |
|                              | PFI <sub>1</sub>    | GPIO 0 n               | GPIO 0           |  |
|                              | PFI <sub>2</sub>    | GPIO 18 n              | GPIO 18          |  |
|                              | PFI <sub>3</sub>    | GPIO 1 n               | GPIO 1           |  |
|                              | <b>STROBE</b>       | GCIk SE                |                  |  |
|                              | <b>CLK OUT</b>      | GPIO 17 n              | GPIO 17          |  |
|                              |                     |                        | (если разрешено) |  |

**Примечание** Линии DIO и PFI настраиваются на выход сигналом GPIO Direction высокого уровня, а на вход сигналом GPIO Direction низкого уровня. Сигнал высокого/низкого уровня открывает/закрывает линию CLK OUT.

<span id="page-9-0"></span>**Таблица 5.** Дифференциальные сигналы NI 6583 и сигналы модуля NI FlexRIO FPGA

| NI 6583      |                     | Модуль NI FlexRIO FPGA |                           |                            |
|--------------|---------------------|------------------------|---------------------------|----------------------------|
| Разъем       | Название<br>сигнала | Вход GPIO              | Выход GPIO                | Направление<br><b>GPIO</b> |
| <b>DDC B</b> | $DIO_+/-$           | GPIO_48                | GPIO 47 n                 | $GPIO_48_n$                |
| (Дифферен-   | $DIO$ 1+/-          | GPIO_44_n              | GPIO_45                   | $GPIO_45_n$                |
| циальный     | DIO $2+/-$          | GPIO 41                | GPIO_40_n_CC              | GPIO 40 CC                 |
| вход/выход)  | $DIO$ 3+/-          | GPIO 61                | GPIO 60 n                 | GPIO 60                    |
|              | $DIO$ 4+/-          | GPIO 62                | GPIO 61 n                 | GPIO 62 n                  |
|              | DIO $5+/-$          | GPIO 64                | GPIO 63 n                 | GPIO 63                    |
|              | DIO $6+/-$          | GPIO 42                | $GPIO_42_n$               | $GPIO_41_n$                |
|              | $DIO 7+/-$          | GPIO_56_CC             | $GPIO_55_n$               | GPIO_56_n_CC               |
|              | $DIO$ 8+/-          | GPIO 54 n              | GPIO 54                   | GPIO 55                    |
|              | $DIO$ 9+/-          | GPIO_39_n_CC           | GPIO 39 CC                | $GPIO_38_n$ CC             |
|              | DIO $10+/-$         | GPIO_58_CC             | $\overline{GPIO}_57_n$ CC | GPIO_57_CC                 |
|              | DIO $11+/-$         | GPIO 59 CC             | GPIO_58_n_CC              | GPIO_59_n_CC               |
|              | DIO $12+/-$         | $GPIO_51_n$            | $GPIO_51$                 | GPIO 52                    |
|              | DIO $13+/-$         | GPIO 36                | $GPIO_35_n$               | GPIO 35                    |
|              | DIO $14+/-$         | $GPIO_53_n$            | $GPIO_53$                 | $GPIO_52_n$                |
|              | $DIO$ 15+/-         | GPIO_37_CC             | $GPIO_36_n$               | GPIO_37_n_CC               |
|              | PFI $1+/-$          | $GPIO_43_n$            | GPIO_43                   | GPIO 44                    |
|              | PFI $2+/-$          | GPIO 47                | GPIO 46 n                 | GPIO 46                    |
|              | $PFI$ 3+/-          | $GPIO_65_n$            | GPIO_65                   | GPIO 64 n                  |
|              | $STROBE+/-$         | GClk_LVDS              |                           |                            |
|              | CLK OUT+/-          |                        | $GPIO_34_n$               | GPIO_34                    |
|              |                     |                        |                           | (если                      |
|              |                     |                        |                           | разрешено)                 |

# <span id="page-10-0"></span>Кабели и аксессуары для подключения

Используйте экранированный кабель NI SHC68-C68-D4 (шифр изделия NI 781013- 01) для подключения к разъему DDC A. Кабель NI SHC68-C68-D4 разработан для высокоскоростной передачи цифровых сигналов по несимметричным линиям. Кабель экранирован и имеет индивидуальные микрокоаксиальные линии 50 Ом для каждого сигнала.

Используйте экранированный кабель NI SHB12X-B12X (шифр изделия NI 192344- 01) для подключения к разъему DDC B. Этот кабель разработан для высокоскоростной передачи цифровых сигналов по дифференциальным линиям

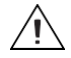

**Внимание** Для обеспечения соответствия характеристик требованиям электромагнитной совместимости, приведенным в разделе *[Технические](#page-24-0)  [характеристики](#page-24-0)* данного документа, NI 6583R должен использоваться с экранированными кабелями и аксессуарами Не используйте неэкранированные кабели или аксессуары, если только они не установлены в экранированный бокс с соответствующим образом спроектированными и экранированными портами ввода-вывода и подключены к NI 6583R экранированным кабелем. Если неэкранированные кабели или аксессуары не установлены должным образом и не экранированы, приведенные характеристики электромагнитной совместимости NI 6583R не гарантируются.

Следующие кабели и аксессуары NI не обладают должными свойствами экранирования для обеспечения электромагнитной совместимости при использовании с NI 6583:

- NI CB-2162 аксессуар для несимметричных линий цифрового ввода-вывода
- NI SHC68-H1X38 кабель для высокоскоростной передачи цифровых данных с свободными оконечными подключениями
- NI SMA-2164 аксессуар для прототипирования NI 656X
- NI SHB12X-H3X24 кабель с дифференциальными линиями и свободными концевыми гнездами (LA) для высокоскоростного цифрового ввода-вывода

# <span id="page-10-1"></span>Использование аксессуаров

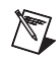

**Примечание** Используете ли вы кабели и аксессуары NI или разрабатываете собственные, вам следует надлежащим образом заделывать концы кабеля, чтобы избежать некорректных измерений, вызванных отражением и выбросами сигнала.

### Аксессуары для несимметричных линий

NI рекомендует использовать NI CB-2162 для сигналов цифрового ввода-вывода, передаваемых по несимметричным линиям, этот аксессуар обеспечивает доступ к 68-контактному разъему DDC A и возможность согласования каналов цифрового ввода-вывода. Кроме того, NI CB-2162 предоставляет платформу для прототипирования схем и тестирования устройств. NI CB-2162 разработан специально для использования с несимметричными линиями устройств. Для получения дополнительной информации о NI CB-2162 обратитесь к руководству *NI CB-2162 User Guide*.

NI предлагает также блок NI SMB-2163 для производимых National Instruments генераторов/анализаторов цифровых сигналов, передаваемых по несимметричным линиям. NI SMB-2163 предлагает коаксиальные разъемы SMB для каждого канала разъема DDC A, обеспечивая простое подключение к другим устройствам для тестирования и отладки. Для получения дополнительной информации о NI SMB-2163 обратитесь к руководству *NI SMB-2163 User Guide*.

На рисунка[х 8](#page-11-0) [и 9](#page-11-1) показаны подключения разъема DDC A для несимметричных линий к NI CB-2162 и NI SMB-2163, соответственно, с помощью кабеля NI SHC68- C68-D4.

<span id="page-11-0"></span>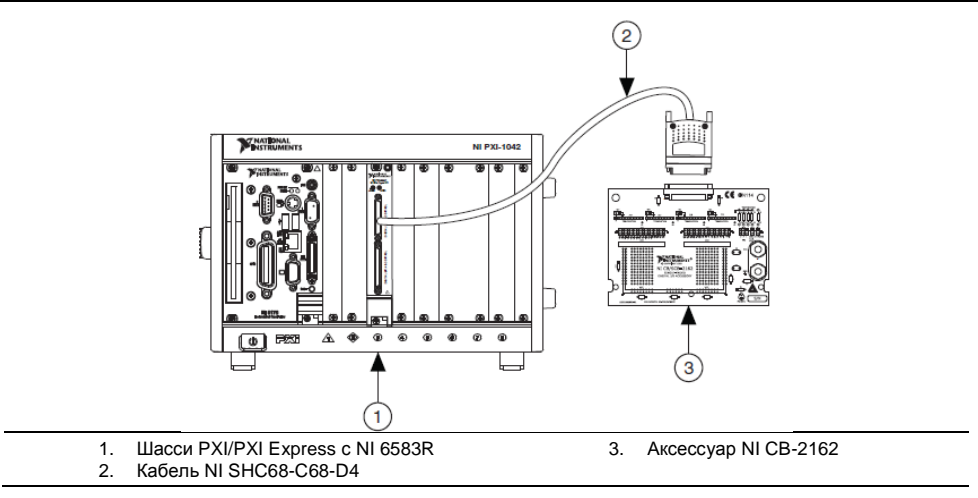

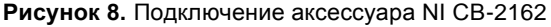

**Рисунок 9.** Подключение аксессуара NI SMB-2163

<span id="page-11-1"></span>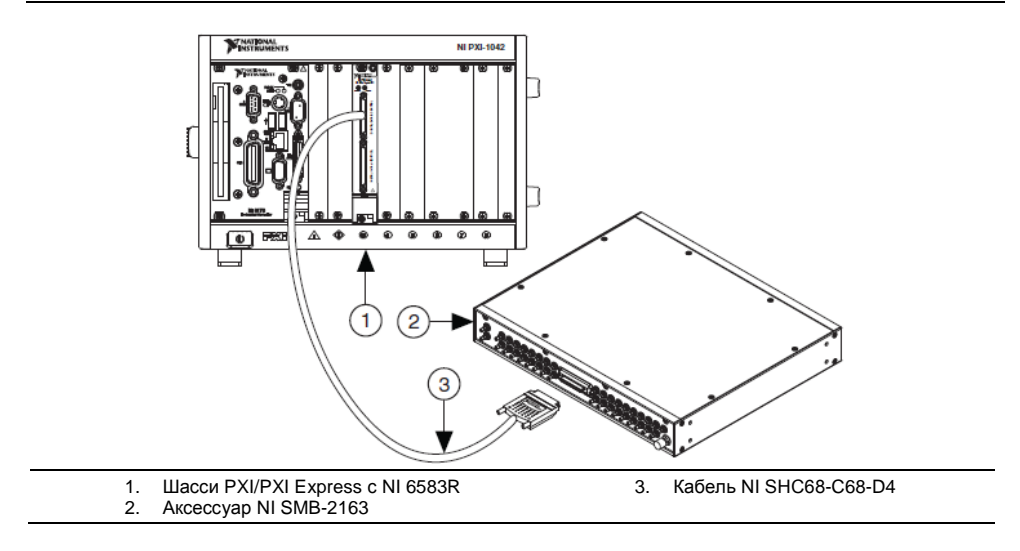

NI SHC68-H1X38 – кабель для сигналов, передаваемых по несимметричным линиям, в котором линии каждого сигнала разделяются на два 0,1 дюймовых гнезда, по одному гнезду для сигнальной и для общей цепи. Кабель NI SHC68- H1X38 обеспечивает простой способ подключения несимметричных линий высокоскоростных сигналов NI к различным типам устройств и схем для связи, тестирования или анализа.

Этот кабель предлагает возможности подключения, похожие на используемые в типичном логическом анализаторе, так что вы можете применять его в приложениях логического анализа. Однако, в отличие от типичного логического анализатора, этот кабель позволяет также одновременно генерировать тестовые последовательности и собирать данные, так что вы можете использовать его в приложениях тестирования. На рисунке ниже показан кабель со свободными оконечными подключениями для цифровых сигналов, передаваемых по несимметричным линиям.

#### **Рисунок 10.** Схема кабеля со свободными концевыми гнездами для цифровых сигналов, передаваемых по несимметричным линиям

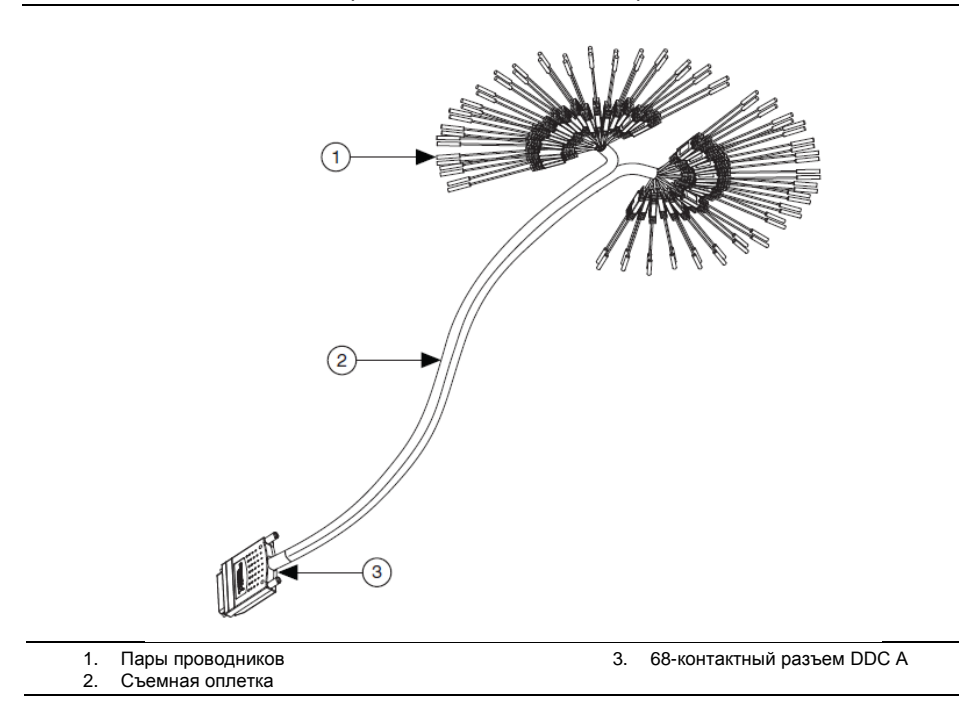

# Аксессуары для дифференциальных линий

Блок NI SMA-2164 представляет собой устройство для подключения сигналов, передаваемых по дифференциальным линиям. Этот блок позволяет просто подключаться к тестируемым и отлаживаемым устройствам. Для получения дополнительной информации об использовании NI SMA-2164 обратитесь к руководству *NI SMA-2164 User Guide*.

На рисунке [11](#page-13-0) показано подключение разъема DDC B для передачи сигналов по дифференциальным линиям к NI SMA-2164 с помощью кабеля NI SHB12X-B12X.

<span id="page-13-0"></span>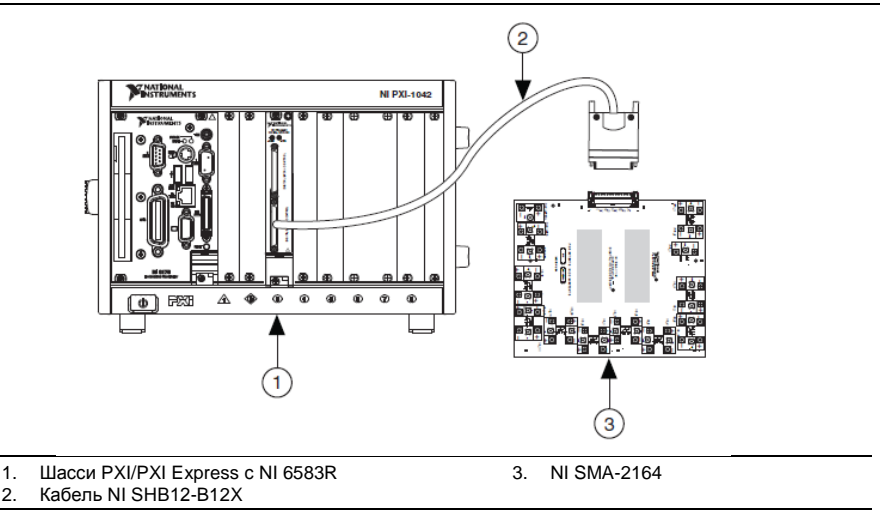

**Рисунок 11.** Подключение аксессуара NI SMA-2164

Кабель SHB12X-H3X24 со свободными концевыми контактами может также использоваться для сигналов, передаваемых по дифференциальным линиям. Кабель позволяет подключаться способом, аналогичным используемому в типичном логическом анализаторе, так что вы можете применять его в приложениях логического анализа. Кабель показан на рисунк[е 12.](#page-14-0)

<span id="page-14-0"></span>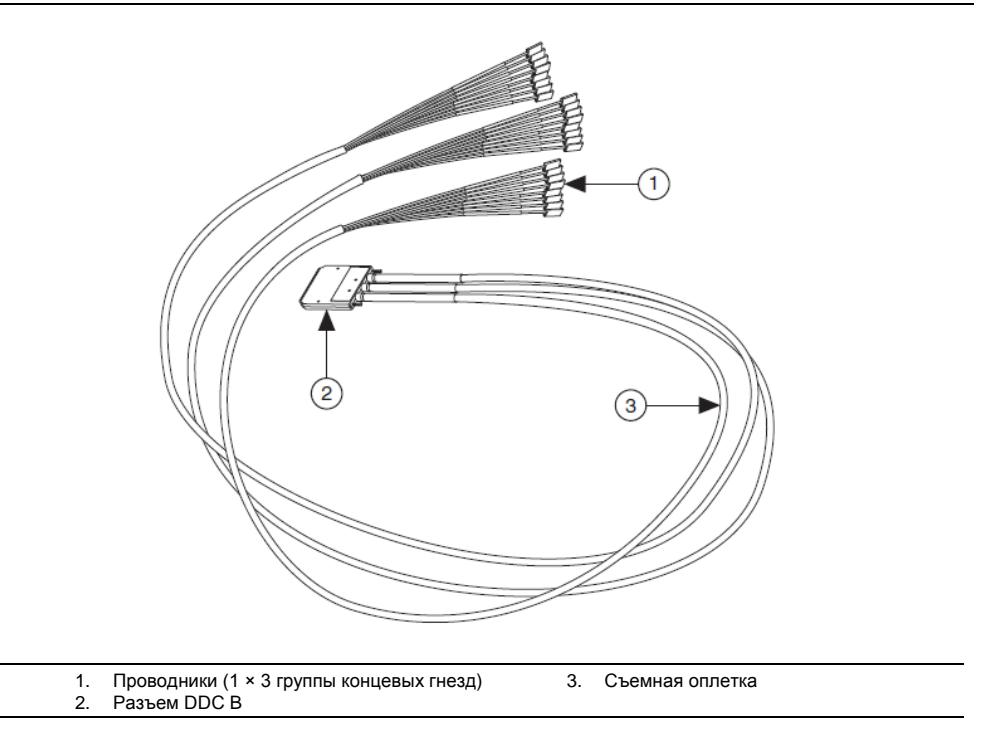

#### Создание пользовательского аксессуара

Для многих распространенных приложений может потребоваться создание пользовательского аксессуара для простого доступа к сигналам вашего тестируемого устройства (DUT). Если вы создаете пользовательский аксессуар для устройства с разъемом VHDCI DDC, вы можете приобрести ответную часть для кабеля VHDCI у NI. Для получения дополнительной информации о создании пользовательских аксессуаров обратитесь к документу *Interfacing to the NI Digital Waveform Generator/Analyzer using the VHDCI Connector, доступному при вводе* информационного кода rdinwa на сайте ni.com/info*.* Если вы разрабатываете пользовательский аксессуар для устройства с разъемом InfiniBand, вы также можете приобрести этот разъем.

**Примечание** При разработке пользовательского кабеля с разъемом DDC B (779157-01) для дифференциальных линий и экранированного кабеля SHB12X-B12X (192344-01), схема расположения контактов NI 6583 на оконечном разъеме – обратная. Например, сигнал, показанный на контакте 1, будет соответствовать контакту 73 оконечного разъема. Обратитесь к разделу *Лицевая панель и схема расположения контактов разъемов* данного документа для получения дополнительной информации о контактах разъемов.

# <span id="page-15-0"></span>Пример VI использования NI 6583R c LabVIEW FPGA

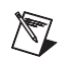

Примечание Перед запуском этого примера необходимо установить программное обеспечение. Обратитесь к документу NI FlexRIO FPGA Installation Guide and Specifications для получения дополнительной информации об инсталляции вашего программного обеспечения.

Инсталляция программного обеспечения NI FlexRIO Adapter Module Support включает примеры проектов, которые помогут вам начать создавать приложения LabVIEW FPGA. В данном разделе демонстрируется, как использовать существующий пример проекта LabVIEW FPGA для генерации и сбора отсчетов с NI 6583R. Для примера потребуются экранированные кабели NI SHC68-C68-D4 т NI SHB12X-B12X, а также аксессуары, подходящие для вашего устройства. Обратитесь к разделу Использование аксессуаров данного документа для получения дополнительной информации об аксессуарах.

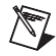

Примечание Доступные для вашего устройства примеры зависят от версии используемых вами программного обеспечения и драйвера. Для получения информации о версиях ПО, совместимых с вашим устройством, посетите страницу ni.com/info и введите информационный код rdsoftwareversion. Каждый пример проекта NI 6583 включает следующие элементы:

- LabVIEW FPGA VI, который может быть скомпилирован и запущен на встроенной в оборудовании FPGA.
- VI, который выполняется на компьютере под ОС Windows и взаимодействует с LabVIEW FPGA VI.

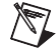

Примечание В модуле LabVIEW FPGA адаптеры модулей NI FlexRIO обозначаются как «модули ввода-вывода» (IO Modules).

Выполните следующие шаги для запуска примера VI, который генерирует сигнал на четных каналах вашего устройства, а затем выполняет сбор этого сигнала с нечетных каналов вашего устройства.

## Конфигурирование аппаратных средств

- 1. Для сбора и генерации сигналов, передаваемых по несимметричным линиям, подключите один конец экранированного кабеля NI SHC68-C68-D4 к разъему DDC А на лицевой панели NI 6583, а второй конец - к несимметричным линиям аксессуара. Для сбора и генерации сигналов, передаваемых по дифференциальным линиям, подключите один конец экранированного кабеля NI NI SHB12X-B12X к разъему DDC В на лицевой панели NI 6583, а второй конец - к дифференциальным линиям аксессуара. Обратитесь к разделу Использование аксессуаров данного документа для получения дополнительной информации об аксессуарах для вашего устройства.
- 2. На аксессуарах вашего устройства подключите первые восемь четных каналов (DIO < 0...14>) к первым восьми нечетным каналам (DIO < 1...15>).

# Настройка программы

- 1. Запустите LabVIEW.
- 2. В окне Getting Started щелкните по пункту Find Examples для запуска поисковика примеров NI Example Finder.
- 3. В окне поисковика примеров NI Example Finder выберите Hardware Input and Output»FlexRIO»IO Modules»NI 6583.
- 4. Выберите NI 6583 Finite Acquisition and Generation Simple.lyproj.
- 5. B OKHe Project Explorer OTKpONTE NI 6583 Acquisition and Generation Simple (Host).vi в разделе My Computer. Откроется хост-VI. VI использует NI PXI-7952R в качестве целевого устройства FPGA. Если вы не используете NI PXI-7952R, выполните следующие шаги для изменения целевого устройства FPGA.

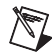

Примечание Все примеры проектов сконфигурированы под RIO0. Если имя вашего устройства иное, вы должны обновить имя целевого устройства. Щелкните по вашему устройству в окне **Project Explorer** правой кнопкой мыши, выберите **Properties** и введите правильное имя целевого устройства в поле **Resource** 

- а. Выберите в меню Window»Show Block Diagram для открытия блокдиаграммы VI.
- b. Щелкните правой кнопкой мыши по функции Open FPGA VI Reference (NI PXI-7952R) и выберите Configure Open FPGA VI Reference.
- с. В окне Configure Open FPGA VI Reference щелкните по кнопке Browse Project в разделе Open VI.
- d. В открывшемся окне Select VI раскройте дерево вашего устройства. выберите VI в категории вашего устройства и щелкните по кнопке ОК.
- е. Щелкните по кнопке ОК в диалоговом окне Configure Open FPGA VI Reference
- f. Сохраните VI.
- 6. На лицевой панели выберите подходящие значения для элементов управления Num Samples, Generation Mode, Generation Constant u DDC A Voltage Level.
- 7. Щелкните по кнопке Run, чтобы запустить VI. NI 6583R сгенерирует сигнал на четных каналах вашего устройства и выполнит ввод этого сигнала с нечетных каналов вашего устройства. На лицевой панели хост-VI отображаются и сгенерированные, и собранные сигналы, как показано на рисунке 13. Для переключения между разъемами используйте закладки DDC А и DDC В в левой части лицевой панели. Если сгенерированные и собранные сигналы совпадают, загорается индикатор DDC x Verified?

<span id="page-17-1"></span>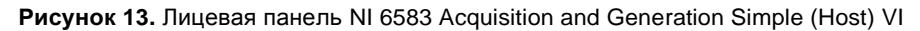

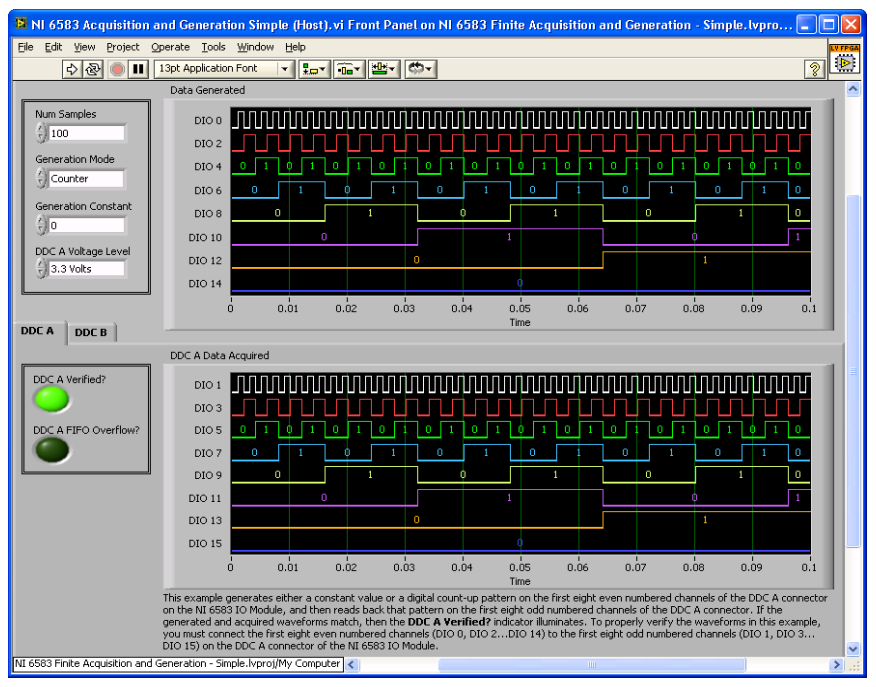

8. Закройте VI.

# <span id="page-17-0"></span>Создание проекта LabVIEW и запуск VI на целевом устройстве FPGA

В этом разделе демонстрируется создание проекта LabVIEW, FPGA VI и хост-VI для сбора и генерации данных, передаваемых по несимметричным линиям, на NI 6583R. В этом упражнении демонстрируется, как откомпилировать FPGA VI для вашего целевого устройства и запуск VI на хост-компьютере.

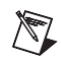

**Примечание** Перед запуском этого VI отключите все сигналы от разъемов NI 6583R.

#### Создание проекта

- 1. Запустите LabVIEW или, если он уже запущен, выберите меню **File»New.**
- 2. В диалоговом окне **New** выберите **Project»Empty Project**. Щелкните по **ОК**. Новый проект откроется в окне **Project Explorer**.
- 3. Сохраните проект под именем Static RW with Voltage.lvproj.

## Создание FPGA VI

1. В окне **Project Explorer** щелкните правой кнопкой мыши по **My Computer** и выберите **New**»**Targets and Devices**.

- 2. В окне **Add Targets and Devices on My Computer** выберите вариант **Existing Target or Device** и разверните целевое устройство FPGA. Отобразится целевое устройство.
- 3. Выберите ваше устройство и щелкните по кнопке **ОК**. Целевое устройство и его свойства загрузятся в дерево проекта.
- 4. В окне **Project Explorer** щелкните правой кнопкой мыши по целевому устройству FPGA и выберите **New»VI**. Откроется пустой VI.
- 5. Выберите меню **Window»Show Block Diagram** для открытия блок-диаграммы VI.
- 6. В окне **Project Explorer** выберите **FPGA Target (RIO***x***, PXI-79***xx***R)**.
- 7. Щелкните правой кнопкой мыши **IO Module** и выберите **Properties**. В категории General выберите **National Instruments: NI 6583**, и увидите доступные IP-ядра на уровне компонентов (CLIP) для NI 6583 на панели Component Level IP. Если информация в этой категории недоступна, установите флажок **Enable IO Module**.

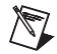

**Примечание** для получения дополнительной информации об элементах CLIP для NI 6583, обратитесь к разделу *[IP-ядра на уровне компонентов \(CLIP\)](#page-22-0) [NI 6583](#page-22-0)* данного документа.

- 8. Выберите **NI 6583 Basic Connector** для использования CLIP соединения. Щелкните по кнопке **ОК**.
- 9. В окне **Project Explorer** разверните дерево **IO Module (NI 6583: NI 6583 Basic Connector)**.
- 10. Выберите **SE\_Data\_Dir, SE\_Data\_Rd, SE\_Data\_Wr, Voltage\_Family, Set\_Voltage\_Family** и **Set\_Voltage\_Done** и перетащите их на блок-диаграмму.

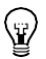

**Совет** Вы можете выбрать несколько опций сразу, зажав клавишу <Ctrl>.

- 11. Создайте цикл While вокруг всех шести узлов данных, как показано на рисунке [14.](#page-19-0)
- 12. Подключите константу False к терминалу останова цикла While.
- **13.** Создайте индикаторы для выходных терминалов узлов **IO Module\SE\_Data\_Rd** и **IO Module\Set\_Voltage\_Done**.
- 14. Создайте элементы управления для входных терминалов узлов **IO Module\Set\_Voltage\_Family**, **IO Module\SE\_Data\_Dir** и **IO Module\SE\_Data\_Wr**.
- 15. В палитре функций выберите **Select a VI**.
- 16. В окне **Select the VI to Open** перейдите в папку Program Files\National Instruments\<LabVIEW *x*>\examples\FlexRIO\IO Modules\ NI 6583\FiniteAcqGenSimple.
- 17. Выберите **NI 6583 Voltage Level**. Щелкните по кнопке **OK** для перетаскивания и помещения файла на вашу блок-диаграмму.
- 18. Щелкните правой кнопкой мыши по элементу Voltage Level и выберите **Change to Control**.
- 19. Подключите элемент управления Voltage Level к узлу **IO Module\Voltage\_Family,** как показано на рисунке [14.](#page-19-0)
- 20. Добавьте структуру Case вокруг узлов **IO Module\SE\_Data\_Dir**, **IO Module\SE\_Data\_Rd** и **IO Module\SE\_Data\_Wr**, управляемую **IO Module\Set\_Voltage\_Done** для предотвращения доступа ко входам и выходам в процессе изменения напряжения.

Ваша блок-диаграмма должна быть аналогична показанной на рисунке [14.](#page-19-0)

<span id="page-19-0"></span>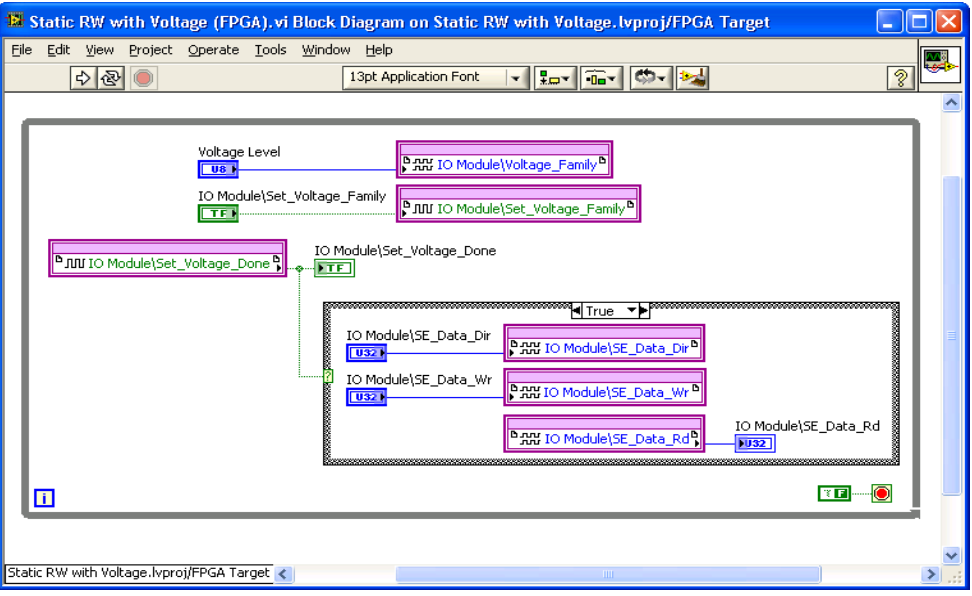

#### **Рисунок 14.** Блок-диаграмма Static RW with Voltage (FPGA).vi

- 21. Сохраните VI как Static RW with Voltage (FPGA).vi.
- 22. Закройте VI.
- 23. В окне Project Explorer в разделе **My Computer**, разверните дерево категорий вашего устройства, щелкните правой кнопкой мыши по **Static RW with Voltage (FPGA).vi** и выберите **Compile** для компиляции файлов для вашего целевого устройства.

Откроется окно **Generating Intermediate Files**, отображающее процесс компиляции.

Откроется и запустится окно **LabVIEW FPGA Compile Server**. Компиляция занимает несколько минут.

- 24. Когда компиляция завершится, щелкните по кнопке **Stop Server**.
- 25. Щелкните по кнопке **OK** в окне **Successful Compile Report**. Закройте VI без сохранения изменений.

## Создание хост-VI

- 1. В окне **Project Explorer** щелкните правой кнопкой мыши по **My Computer** и выберите **New»VI**. Откроется пустой VI.
- 2. Выберите в меню **Window»Show Block Diagram** для открытия блокдиаграммы VI.
- 3. Добавьте на блок-диаграмму функцию Open FPGA VI Reference (из палитры FPGA Interface).
- 4. Щелкните правой кнопкой мыши по функции Open FPGA VI Reference и выберите **Configure Open FPGA VI Reference**.
- 5. В окне **Configure Open FPGA VI Reference** выберите кнопку **VI**.
- 6. В открывшемся окне **Select VI** выберите **Static RW with Voltage (FPGA).vi** в дереве категорий вашего устройства и щелкните по кнопке **OK**.
- 7. Установите флажок **Run the FPGA VI**, если он еще не стоит.
- 8. Щелкните по кнопке **OK** в диалоговом окне **Configure Open FPGA VI Reference**. Имя нового целевого устройства появится под функцией Open FPGA VI Reference на блок-диаграмме
- 9. Добавьте цикл While на блок-диаграмму, как показано на рисунке [15](#page-21-0).
- 10. Добавьте функцию Read/Write Control (из палитры FPGA Interface) в цикл While.
- 11. Подключите терминал **FPGA VI Reference Out** функции Configure Open FPGA VI Reference к терминалу **FPGA VI Reference In** функции Read/Write Control.
- 12. Подключите терминал **error out** функции Configure Open FPGA VI Reference к терминалу **error in** функции Read/Write Control.
- 13. Щелкните по входу **Unselected** функции Read/Write и выберите **Voltage Level**.
- 14. Подключите элемент управления к входному терминалу **Voltage Level**.
- 15. Растяните функцию Read/Write Control еще на пять узлов. Щелкните по новым узлам и выберите каждый из оставшихся элементов.
- 16. Создайте индикаторы для выходных терминалов **IO Module\SE\_Data\_Rd** и **IO Module\Set\_Voltage\_Done**.
- 17. Создайте элементы управления для входных терминалов **IO Module\SE\_Data\_Dir**, **IO Module\SE\_Data\_Wr** и **IO Module\Set\_Voltage\_Family**.
- 18. Добавьте на блок-диаграмму функцию Close FPGA VI (из палитры FPGA Interface) за границей цикла While.
- 19. Подключите терминал **FPGA VI Reference Out** функции Read/Write Control к терминалу **FPGA VI Reference In** функции Close FPGA VI Reference.
- 20. Подключите терминал **error out** функции Read/Write Control к терминалу **error in** функции Close FPGA VI Reference.

<span id="page-21-0"></span>21. Шелкните правой кнопкой мыши по терминалу условия цикла While и создайте элемент управления. Назовите его Stop. Ваша блок-диаграмма лолжна быть аналогична показанной на рисунке 15.

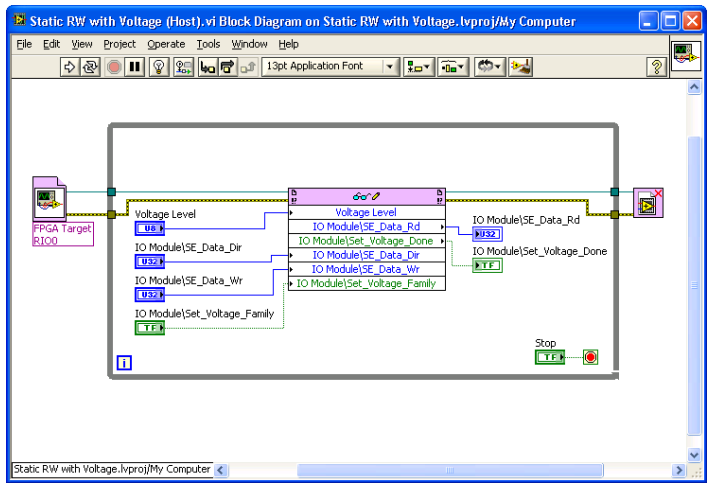

Рисунок 15. Блок-диаграмма Data RW (Host).vi

22. Сохраните VI как Static RW with Voltage (Host).vi.

### Запуск хост-VI

 $\Rightarrow$ 

- 1. Выберите Window»Show Front Panel для открытия лицевой панели VI.
- 2. Щелкните по кнопке Run, чтобы запустить VI.
- 3. Введите в элемент управления IO Module\SE Data Dir число, определяющее направление каналов. О - устанавливает канал на вход, а 1 - на выход. Каждый из 32 битов непосредственно управляет одним из 32 каналов. Бит 0 соответствует каналу 0, и так далее.
- 4. Подключите выходной канал ко входному или к цифровому мультиметру (DMM).
- 5. Измените логическое состояние выходного канала и убедитесь, что соответствующее логическое состояние входного канала или DMM также меняется.
- 6. Измените напряжение выходного канала с помощью элемента управления IO Module\Voltage Level и убедитесь, что напряжение также изменяется на соответствующем входном канале или DMM. Используйте таблицу 6 для задания желаемого напряжения ввода-вывода с помощью элемента IO Module\Voltage\_Level.
- 7. Щелкните по кнопке Stop на лицевой панели и закройте VI.

<span id="page-22-1"></span>

| Элемент управления<br><b>IO Module\Set Voltage</b> | Напряжение ввода-вывода |
|----------------------------------------------------|-------------------------|
|                                                    | 1.2 B                   |
|                                                    | 1.5 B                   |
|                                                    | 1,8B                    |
|                                                    | 2.5 B                   |
|                                                    | 3.3 B                   |

**Таблица 6.** Элемент управления IO Module\Set Voltage

# <span id="page-22-0"></span>IP-ядра на уровне компонентов (CLIP) NI 6583

Модуль LabVIEW FPGA предоставляет возможность интеграции HDL IP под названием CLIP. Устройства NI FlexRIO поддерживают два типа CLIP: user-defined (определяемый пользователем) и socketed (соединительный).

- *Определяемый пользователем CLIP* позволяет пользователям вставлять HDL IP в целевое устройство FPGA, позволяя коду VHDL непосредственно взаимодействовать с FPGA VI.
- *Соединительный CLIP* предоставляет такую же функциональность интеграции с IP, как и определяемая пользователем, но позволяет также CLIP взаимодействовать непосредственно с внешними схемами FPGA. Соединительный CLIP адаптера модуля позволяет вашему IP непосредственно взаимодействовать с FPGA VI и внешним интерфейсом разъема адаптера модуля.

На рисунке [16](#page-23-0) показана взаимосвязь FPGA VI и CLIP.

<span id="page-23-0"></span>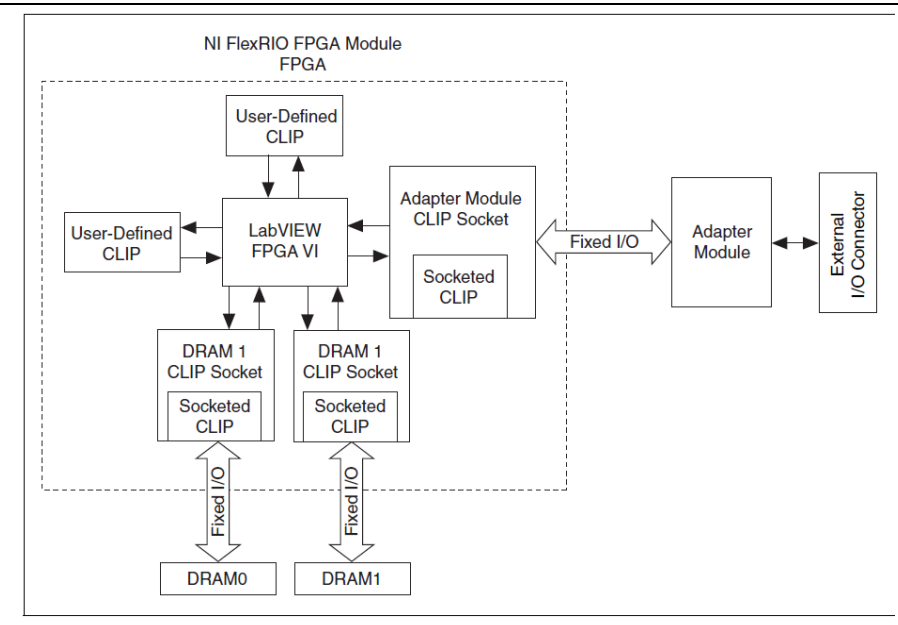

NI 6583 поставляется в вариантах с соединительными CLIP, которые добавляют ввод-вывод модуля в проект LabVIEW. NI 6583 поставляется в следующих вариантах CLIP:

- **NI 6583 Basic Channel CLIP** Обеспечивает доступ по чтению/записи для всех несимметричных линий DDC A и всех дифференциальных линий DDC B с помощью простого интерфейса, основанного на каналах. У каждой линии ввода-вывода есть сигнал управления направлением. Этот CLIP предоставляет тактовый сигнал для экспорта на каждый разъем. Тактируемые входные данные из NI 6583 передаются в LabVIEW FPGA для использования в FPGA VI. Этот CLIP позволяет также индивидуально инвертировать тактируемые выходные сигналы.
- **NI 6583 Basic Connector CLIP** Обеспечивает доступ по чтению/записи для всех несимметричных линий DDC A и всех дифференциальных линий DDC B. Доступ к линиям данных на DDC A обеспечивается данными типа U32, а на DDC B данными типа U16 в LabVIEW FPGA. У каждой линии ввода-вывода есть сигнал управления направлением. Этот CLIP позволяет также индивидуально инвертировать тактируемые выходные сигналы.
- **NI 6583 DDR Connector CLIP** Обеспечивает доступ по чтению/записи для всех несимметричных линий DDC A и всех дифференциальных линий DDC B. Доступ к линиям данных на DDC A обеспечивается данными типа U32, а на DDC B данными типа U16 в LabVIEW FPGA. Данные по каждому фронту тактового сигнала представляются в виде "нарастающего" или "спадающего". У каждой линии ввода-вывода есть сигнал управления направлением. Этот CLIP позволяет также индивидуально инвертировать тактируемые выходные сигналы.

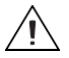

Внимание Все варианты CLIP включают IP для управления напряжением и направлением. Напряжение определяется 10-разрядным кодом ЦАП или перечислительным типом данных. Вы должны использовать этот IP, чтобы предотвратить повреждение вашего NI 6583 и вашей системы.

Обратитесь к справке NI FlexRIO Help для получения дополнительной информации об элементах NI FlexRIO CLIP, конфигурировании NI 6583 с соединительными CLIP, и списком доступных сигналов соединительных CLIP.

## <span id="page-24-0"></span>Технические характеристики

В этом разделе приводятся технические характеристики адаптера модуля NI FlexRIO (NI 6583). Используйте эти характеристики совместно с приведенными в локументе NI FlexRIO FPGA Module Installation Guide and Specifications. Для получения дополнительной информации о безопасности и электромагнитной совместимости обратитесь к документу Read Me First: Safety and Electromagnetic *Compatibility*, поставляемому в комплекте с вашим оборудованием или доступному на странице ni.com/manuals.

Эти технические характеристики действительны при температуре 25 °С, если не указано иное.

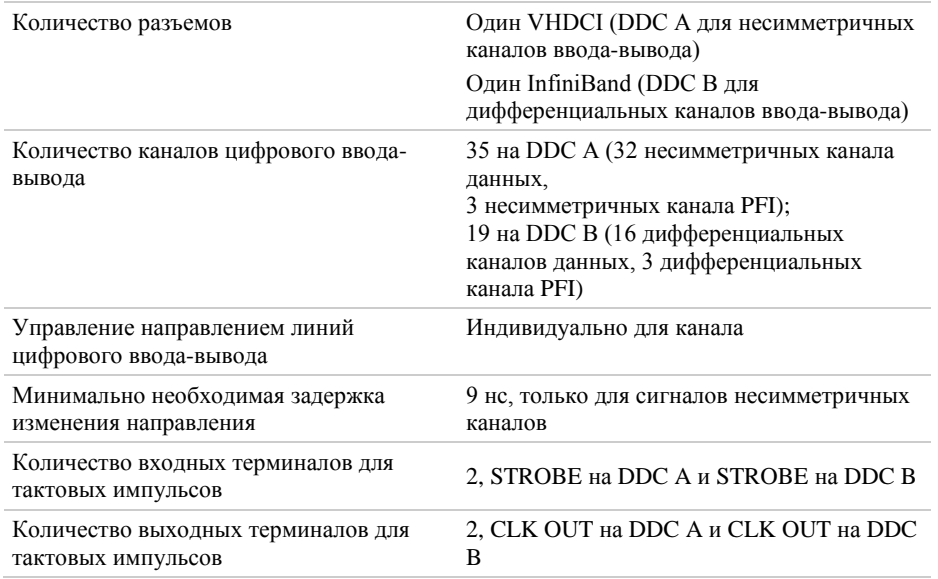

## Характеристики каналов

### Несимметричные каналы (DDC A)

(Совместимы с шинными приемопередатчиками TI SN74AVC2T245)

Количество программируемых уровней напряжения ввода-вывода  $1 \text{V}$ cc

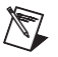

**Примечание** Предоставляемые элементы CLIP обладают способностью программировать уровень напряжения по логическим семействам (1,2В; 1,5В; 1,8В; 2,5В и 3,3В) или по коду ЦАП (10-разрядному). Уровень напряжения общий для несимметричных входных и выходных сигналов.

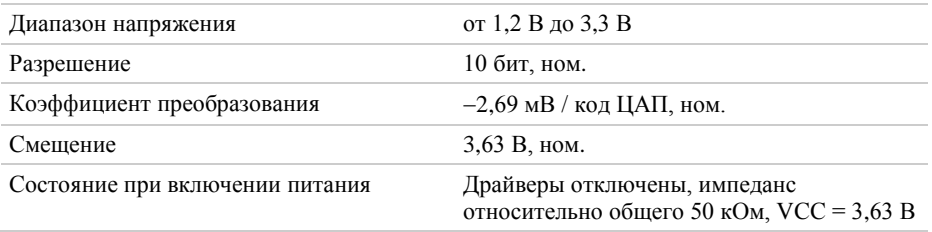

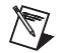

**Примечание** Вы должны устанавливать напряжения после каждого включения питания перед выполнением каких-либо операций.

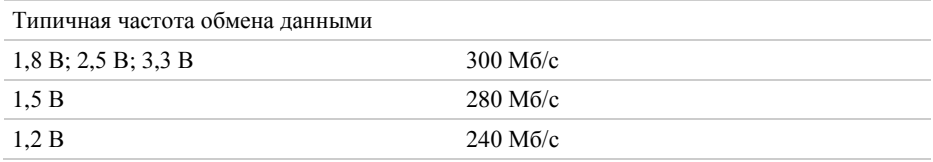

### Генерация (каналы данных, тактовые и PFI)

**Таблица 7.** Уровни генерации напряжения (с нагрузкой 100 мкA)

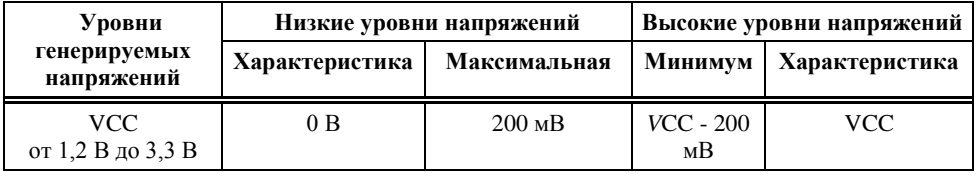

Выходное сопротивление 50 Ом, ном.

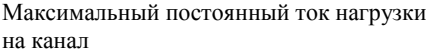

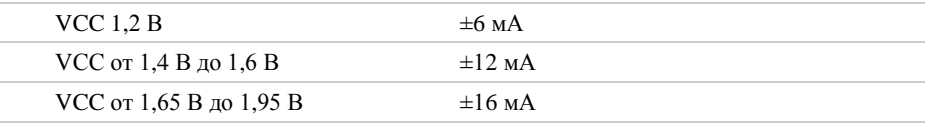

Руководство пользователя и технические характеристики NI 6583 *26* ni.com

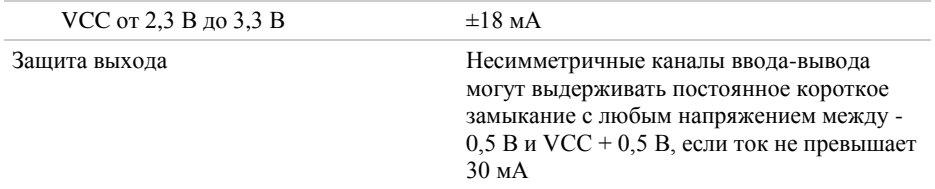

### Сбор данных (каналы данных, STROBE и PFI)

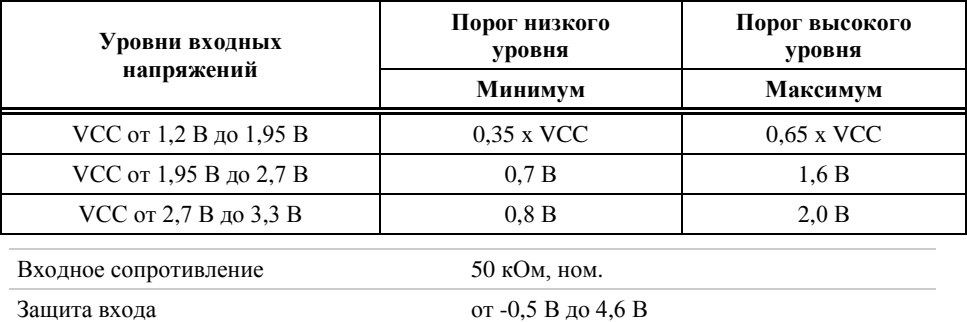

#### **Таблица 8.** Пороги входных напряжений

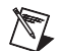

Примечание Внутренние диодные ограничители вне диапазона от 0 В до Vcc могут начинать открываться.

### Каналы LVDS (DDC B)

(Совместимы с драйверами (приемниками и передатчиками) для дифференциальных линий TI SN65LVDM180)

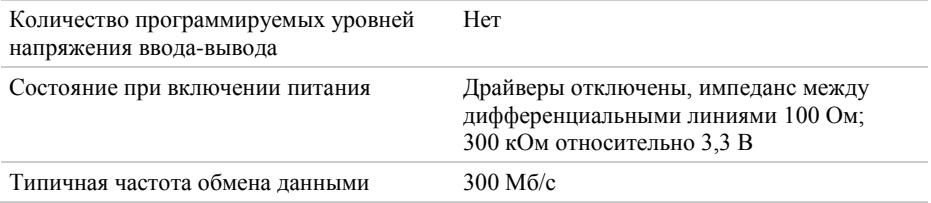

#### Генерация (каналы данных, тактовые и PFI)

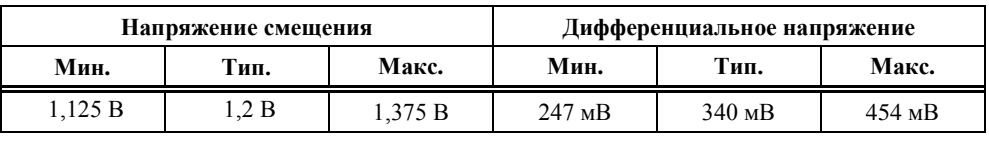

**Таблица 9.** Уровни генерируемых напряжений (под нагрузкой 50 Ом)

Выходное сопротивление 100 Ом, дифференциальное, ном.

Защита выхода

Все каналы могут выдерживать постоянное короткое замыкание с любым напряжением между -0,5 В и 4,0 В

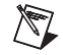

**Примечание** Внутренние диодные ограничители вне диапазона от 0 В до 4,0 В могут начинать открываться.

### Сбор данных (каналы данных, STROBE и PFI)

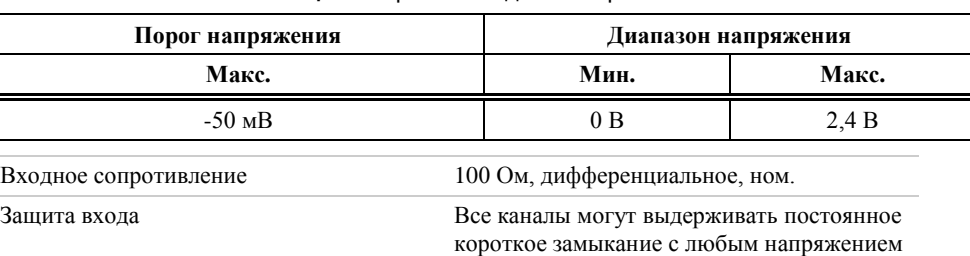

#### **Таблица 10.** Уровни входных напряжений

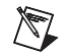

**Примечание** Внутренние диодные ограничители вне диапазона от 0 В до 3,3 В могут начинать открываться.

между -0,5 В и 4,0 В

#### Каналы MLVDS (DDC B)

( Совместимы с драйверами (приемниками и передатчиками) для дифференциальных линий TI SN65MLVD207)

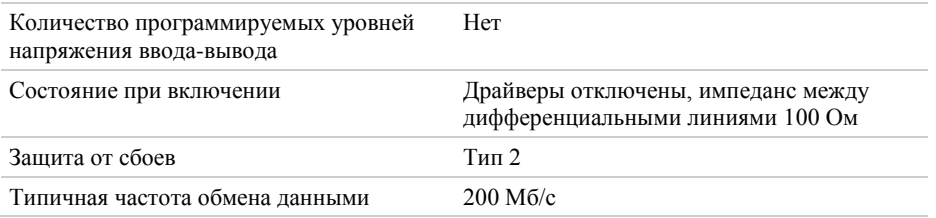

#### Генерация (каналы данных, тактовые и PFI)

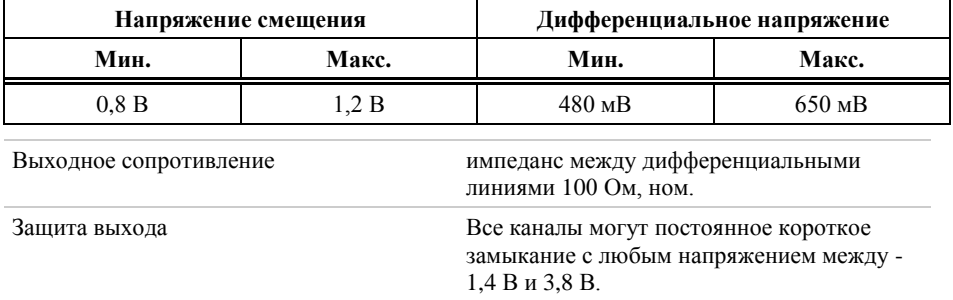

**Таблица 11.** Уровни генерации напряжения (с полной нагрузкой 50 Ом)

### Сбор данных (каналы данных, STROBE и PFI)

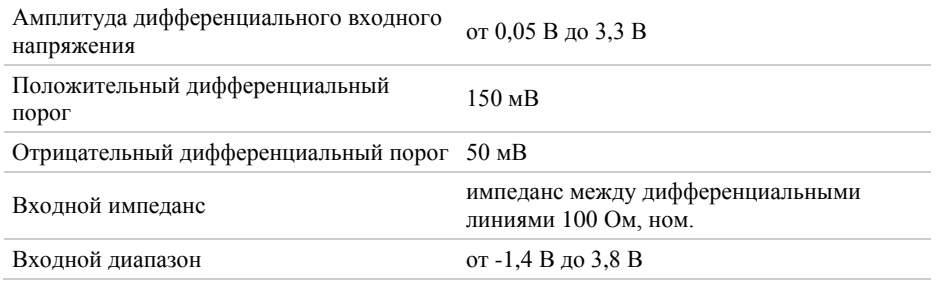

# Питание

Максимальные требования к питанию при переключении половины каналов данных с 100% быстродействием и половины с 50% быстродействием. +12 В – максимум при генерации, а +3,3 В – максимум при сборе данных.

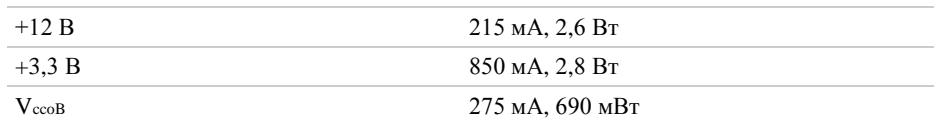

#### Физические характеристики

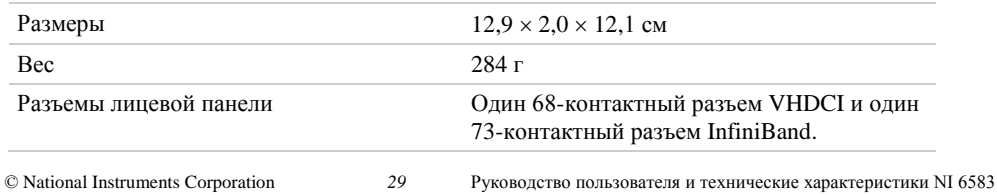

# Условия эксплуатации

NI 6583 предназначен для использования только внутри помещения.

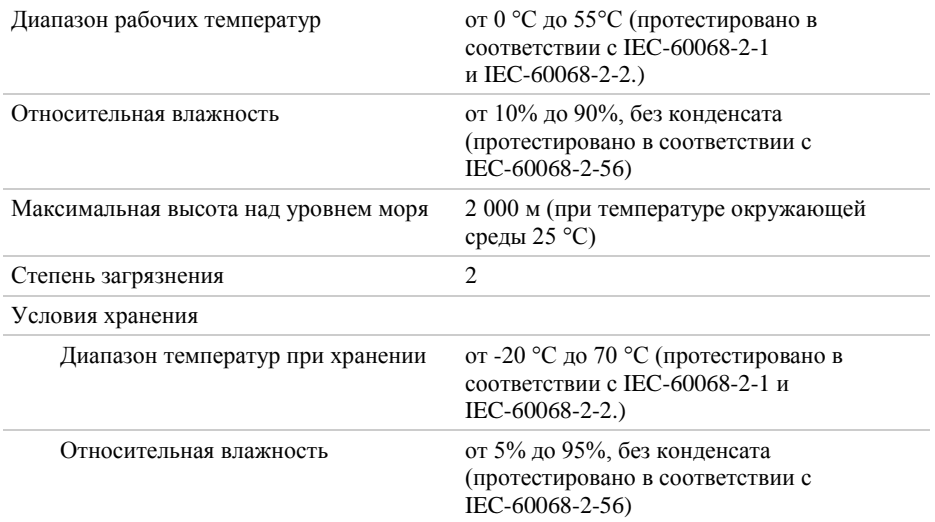

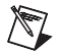

**Примечание** Очищайте устройство мягкой, неметаллической кисточкой. Убедитесь, что устройство полностью сухо и свободно от загрязнений, прежде чем продолжить его эксплуатацию.

## Глоссарий

*Максимальные и минимальные* характеристики гарантированно не будут превышены при определенных условиях эксплуатации и включают влияние температуры и неопределенности, если не указано иное.

*Типовые* характеристики – не гарантируемые значения, представляемые большинством (3σ) устройств в определенных условиях эксплуатации и включающие влияние температуры и неопределенности, если не указано иное.

*Характерные* значения не гарантируются и описывают усредненное устройство, работающее при комнатной температуре.

*Номинальные* характеристики – не гарантируемые значения, имеющие отношение к использованию продукта и обеспечивают ожидаемую производительность продукта.

# <span id="page-29-0"></span>Соответствие требованиям и сертификаты

## Безопасность

Изделие соответствует требованиям следующих стандартов по электробезопасности оборудования для измерений, управления и лабораторного применения:

- IEC 61010-1, EN 61010-1
- UL 61010-1, CSA 61010-1

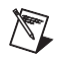

**Примечание**: Информацию о сертификатах UL и других сертификатах вы можете найти на товарной этикетке или в разделе Онлайн-Сертификация..

#### Электромагнитная совместимость

Изделие удовлетворяет требованиям следующих стандартов по электромагнитной совместимости (ЭМС) лабораторного электрооборудования для измерений и автоматизации:

- EN 61326-1 (IEC 61326-1): Класс А излучений; Минимальные требования к помехозащищенности
- $\bullet$  EN 55011 (CISPR 11): Группа 1: Класс А излучений
- AS/NZS CISPR 11: Группа 1; Класс А излучений
- FCC 47 CFR Часть 15В: Класс А излучений
- ICES-001: Класс А излучений

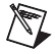

**Примечание** За информацией о стандартах, применявшихся для оценки электромагнитной совместимости данного продукта, обратитесь к разделу *[Онлайн](#page-30-0) [-сертификация](#page-30-0)*

**Примечание** Для соответствия нормам EMC работайте с данным продуктом согласно документации и только с использованием экранированных кабелей NI SHC68-C68-D4 (1 м), NI SHB12X-B12X (1 м) и экранированных аксессуаров.

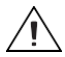

**Внимание** Для обеспечения указанной электромагнитной совместимости прежде, чем использовать NI 6583 версии MLVDS, вы должны установить уплотнители для защиты от ЕМС (шифр изделия NI 746228-01) на обе стороны вашего NI 6583.

# Соответствие требованиям Совета Европы $\epsilon$

Изделие соответствует основным требованиям следующих директив СЕ:

- 2006/95/EC; Директива по безопасности низковольтного оборудования
- 2004/108/EС; Директива по ЭМС.

# <span id="page-30-0"></span>Oнлайн-сертификация

Для получения дополнительной информации о соответствии нормативным требованиям обратитесь к документу «Декларация о соответствии» (DoC). Для получения сертификатов и Декларации о соответствии (DoC) этого изделия посетите страницу ni.com/certification, выполните поиск по серии и номеру модели, и щелкните по соответствующей ссылке в столбце Certification.

# Охрана окружающей среды

NI разрабатывает и производит продукцию с учетом требований по защите окружающей среды и принимает во внимание, что отказ от использования некоторых опасных веществ при изготовлении изделий полезен как для среды обитания, так и для потребителей.

Дополнительная информация по защите окружающей среды находится на странице *NI and the Environment* по адресу ni.com/environment. Эта страница содержит положения и директивы по охране окружающей среды, которые соблюдает компания NI, а также другая информация о защите окружающей среды, не включенная в настоящий документ.

### Утилизация электрического и электронного оборудования

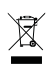

**Пользователям ЕС:** По истечении срока службы любая продукция *должна быть* отправлена в центр по переработке электрического и электротехнического оборудования (WEEE). Для получения информации о WEEE центрах по переработке, инициативах National Instruments по WEEE, а также о соответствии с WEEE Директивой 2002/96/ЕС обратитесь на сайт ni.com/environment/weee.

中国客户 National Instruments 符合中国电子信息产品中限制使用某些有害物质指令 (RoHS)。 exo 关于 National Instruments 中国 RoHS 合规性信息, 请登录 ni.com/environment/rohs\_china。 (Для получения информации о директиве по ограничению вредных веществ в Китае, обратитесь на страницу ni.com/environment/rohs\_china.)

# <span id="page-31-0"></span>Куда обратиться за поддержкой

Веб-сайт National Instruments является полноценным ресурсом вашей технической поддержки. На ni.com/support вы можете получить любую информацию, начиная с выявления неисправностей и ресурсов для самостоятельного поиска ответов по разработке приложений и заканчивая возможностью поддержки по электронной почте либо по телефону специалистами NI.

Штаб-квартира корпорации National Instruments располагается по адресу 11500 North Mopac Expressway, Austin, Texas, 78759-3504. National Instruments имеет также офисы по всему миру для обеспечения технической поддержки. Для получения поддержки по телефону в США создайте запрос на странице ni.com/support и следуйте инструкциям или позвоните по номеру 512 795 8248. Для получения поддержки по телефону вне Соединенных Штатов вы можете также посетить раздел Worldwide Offices на сайте ni.com/niglobal для доступа к веб-сайтам филиалов, где имеется обновляемая контактная информация, телефоны службы поддержки, адреса электронной почты и информация о текущих событиях.

LabVIEW, National Instruments, NI, ni.com, логотип корпорации National Instruments и логотип с орлом являются торговыми марками корпорации National Instruments. За более подробной информацией о торговых марках корпорации National Instruments обратитесь к разделу *Trademark Information* на сайте ni.com/trademarks. Названия других упомянутых в данном руководстве изделий и производителей также являются торговыми марками или торговыми именами соответствующих компаний. Для получения информации о патентах, которыми защищены продукция или технологии National Instruments, выполните команду **Help»Patents** из главного меню вашего программного обеспечения, откройте файл patents.txt на имеющемся у вас компакт-диске или зайдите на сайт ni.com/patents. Обратитесь к документу *Export Compliance Information* на сайте ni.com/legal/export-compliance за глобальными принципами торговой политики National Instruments.

© 2010-2011 National Instruments Corporation. All rights reserved.

375506C-01 Февраль 2011